# **Skkynet Embedded Toolkit for Renesas Synergy**

# **SSP Integration Test**

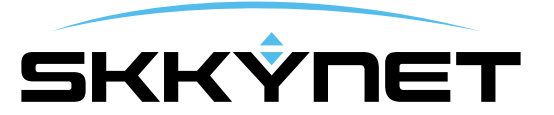

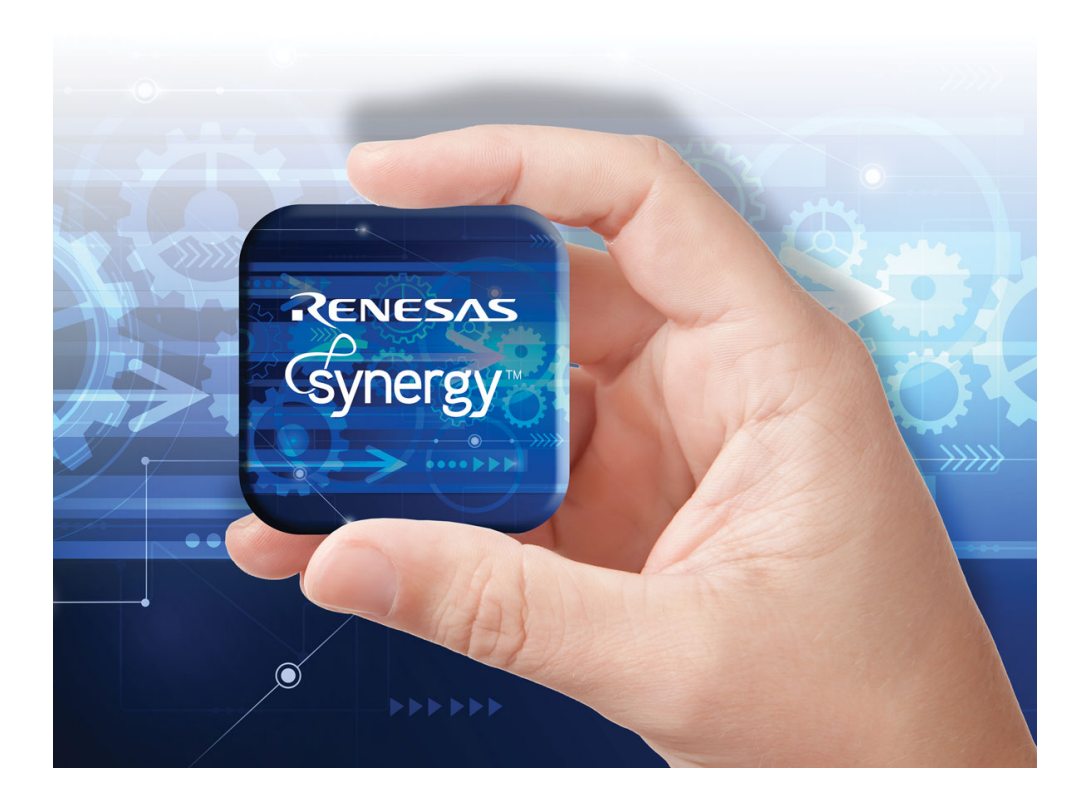

This document provides instructions for testing the Skkynet ETK for Renesas Synergy. It consists of two steps: Creating a New Project, and Testing a Sample Application. If you are able to complete these steps, then you can be assured that you have installed the Skkynet ETK correctly.

Copyright © 2016 Skkynet Cloud Systems, Inc. and its subsidiaries and licensors. All rights reserved.

Skkynet and the Skkynet logo, SkkyHub are trademarks of Skkynet Cloud Systems, Inc. DataHub and WebView are trademarks used under license. Protected by U.S. and foreign patents. For terms and conditions of use and full intellectual property notices, see: http://skkynet.com/legal/

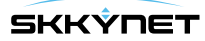

#### 1

# **Creating a New Project**

To create a Synergy project with the Skkynet ETK, follow these steps within e2 Studio:

## **1) Create a Project**

- 1. Ensure that the Skkynet ETK is installed on your system.
- 2. Select **File** # **New** # **Synergy Project**.
	- a. Give your project a name.
	- b. Select your License file.
	- c. Press **Next**.
- 3. Select the target board:
	- a. Select the board (like **S7G2 SK**).
	- b. Press **Next**.
- 4. Select a project template:
	- a. Select a project that includes your BSP (like **S7G2-SK BSP**).
	- b. Press **Finish**.
- 5. Wait for the project to be created. You may get a message saying: "This kind of project is associated with the Synergy Configuration perspective. Do you want to open this perspective now?" Choose **YES** to go straight to the configuration, explained in the next step.

### **2) Configure the SSP**

- 1. Double-click **configuration.xml** in the project source tree.
- 2. Configure the RTOS:
	- a. Select the **BSP** tab at the bottom of the **Synergy Configuration** pane.
	- b. Select the **Properties** tab at the top of the bottom pane of the e2 Studio window (beneath the Synergy Configuration pane).
	- c. Scroll to the bottom of the Properties tab and change the setting:
		- **RTOS being used** to **ThreadX**

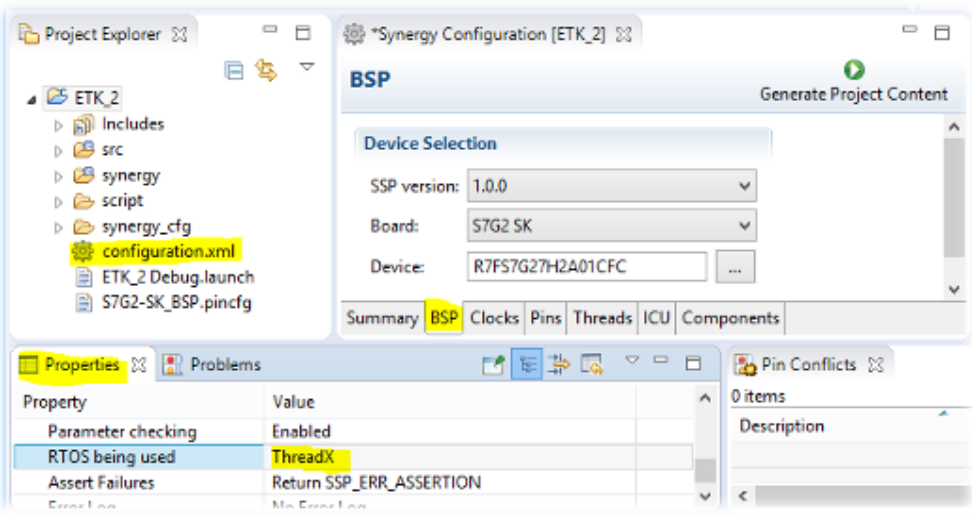

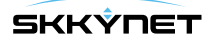

- 3. Create a thread:
	- a. Select the **Threads** tab at the bottom of the Synergy Configuration pane.
	- b. Press the **New** button in the center of the Threads pane.
	- c. Press the **New >** button to the right of the New Thread Modules list:
		- Choose **Skkynet** # **ETK** # **Skkynet ETK**.

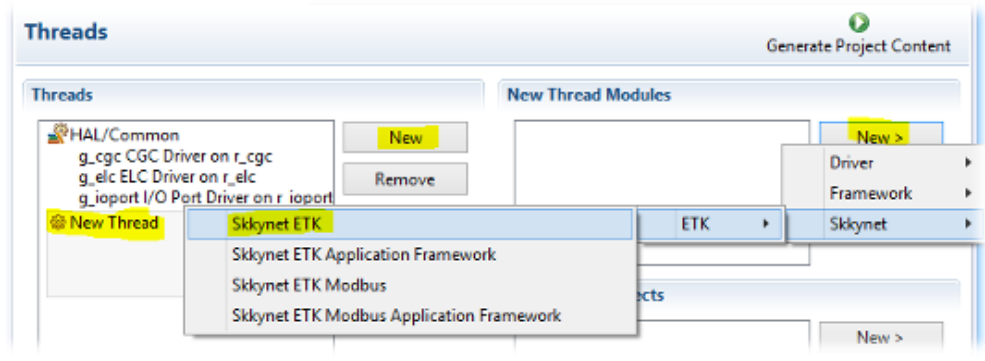

- d. Repeat the previous step for each of these, as needed:
	- **SkkynetApp** (optional contains application template source)
	- **SkkynetModbus** (if you are using Modbus)
	- **SkkynetAppModbus** (optional contains application template source for Modbus)
- e. Select the **SkkynetETK** item in the **New Thread Modules** list.
	- Select the **Properties** tab at the top of the bottom pane of the e2 Studio window
	- If you do not wish to use DHCP in your application, set "Use DHCP" to "No"
	- If you do not wish to use DNS in your application, set "Use DNS" to "No"
	- If you wish to change the size of the Skkynet ETK heap, set it here. The size of the heap will depend on the number of data points that your application uses. You will need at least 32K. You can find more information about memory usage here: ThreadX Memory Usage.
- f. In a similar way, press the **New >** button to the right of the New Thread Modules list, and choose:
	- **Framework** # **Networking** # **NetX on nx** (required)
	- **Framework** # **Networking** # **NetX Port ETHER on sf\_el\_nx**. (required)
- g. Select the **g\_sf\_el\_nx NetX Port ETHER on sf\_el\_nx** item in the **New Thread Modules** list.
- h. Select the **Properties** tab at the top of the bottom pane of the e2 Studio window and change the settings:
	- **EDMAC1 EINT** to **Priority 8** (any number should do)
	- **Channel** to **1**
- i. If you are using the S7G2-SK board, select the **Properties** tab at the top of the bottom pane of the e2 Studio window and change the settings:
	- **Channel 1 Phy Reset Pin** to **IOPORT\_PORT\_08\_PIN\_06**

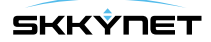

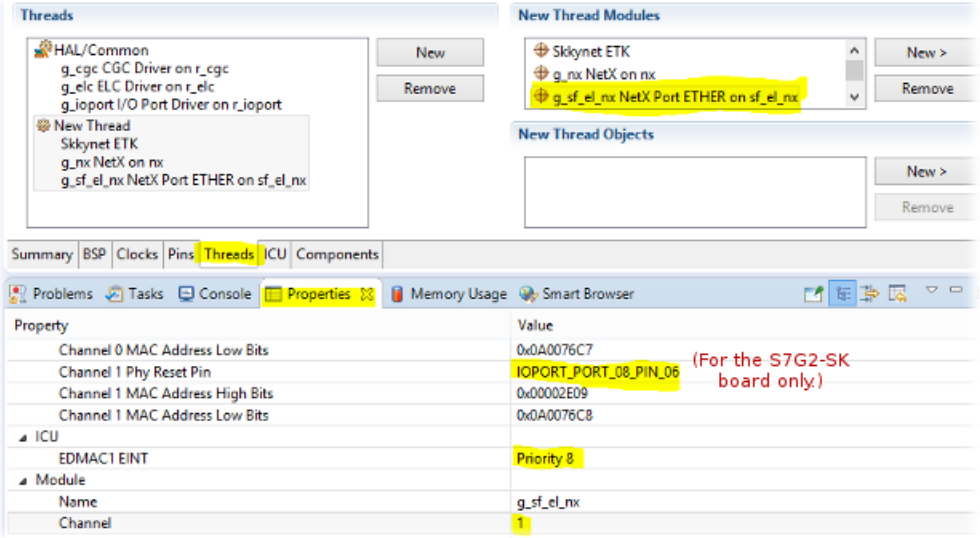

# **3) Configure the Skkynet ETK**

- 1. Select the **Threads** tab at the bottom of the Synergy Configuration pane.
- 2. Select your newly created thread from the previous step.
- 3. Select **Skkynet ETK** in the New Thread Modules list:
	- Select the **Properties** tab at the top of the bottom pane of the e2 Studio window and change the setting:
		- **Modbus Support** to **0** or **1**, if you are using Modbus.
- 4. Select the **Components** tab at the bottom of the Synergy Configuration pane:
	- Ensure that the following components are selected:
		- **Express Logic** # **all** # **nx\_dhcp**
		- **Express Logic** # **all** # **nx\_dns**

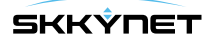

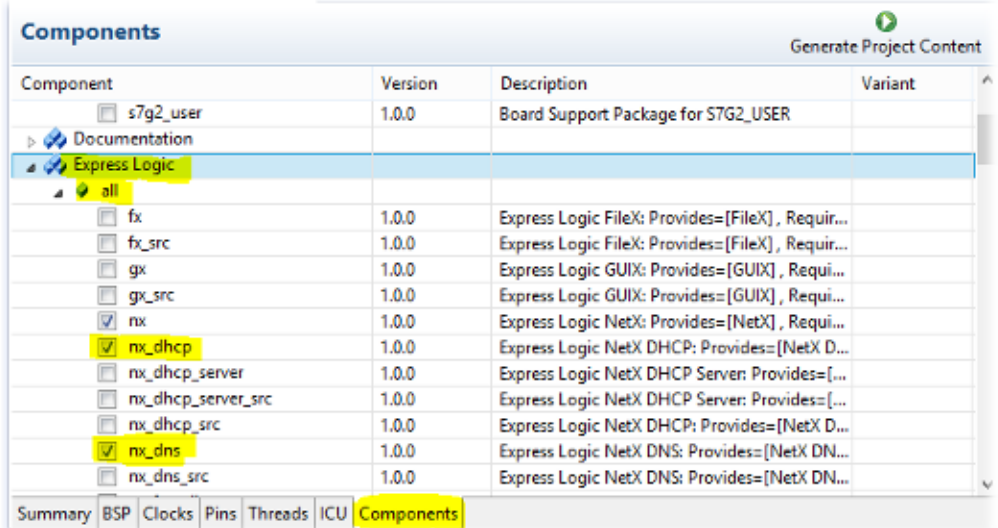

# **4) Generate the project content**

• Press **Generate Project Content** in the top-right corner of the Synergy Configuration pane.

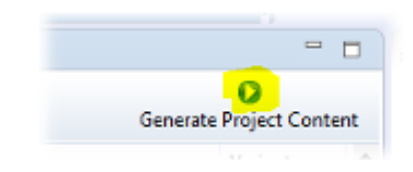

#### **5) Configure the build environment**

- 1. Find your project in the e2 stdio Project Explorer pane.
- 2. Right-click the project title and select **Properties**.
- 3. Expand **C/C++ Build** in the left-hand pane of the Properties dialog.
- 4. Select **Settings** within **C/C++ Build**.
- 5. Select **Cross ARM C Compiler** # **Preprocessor** in the right-hand pane (not Assembler or Linker).
- 6. In the **Defined Symbols** section, add this symbol (starting and ending with two **\_** characters):
	- **\_\_RENESAS\_SYNERGY\_\_=1**

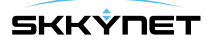

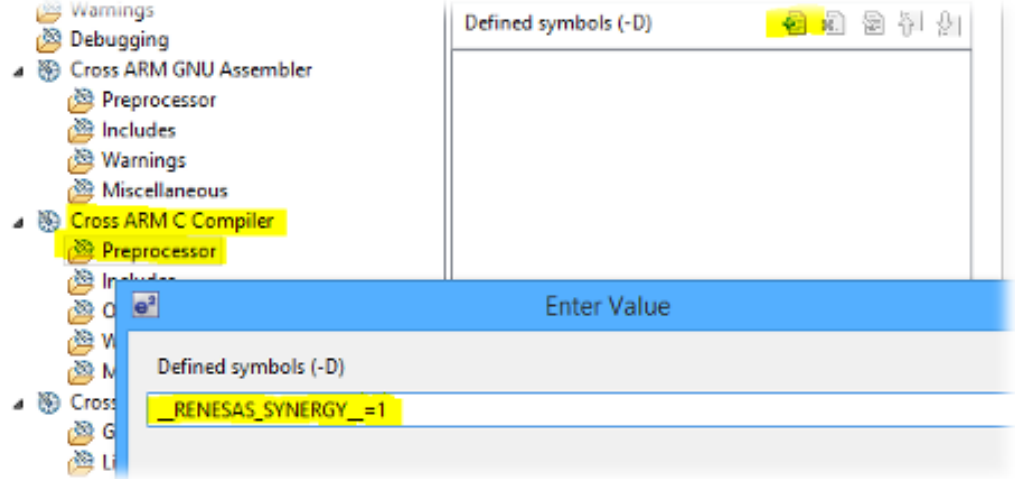

- 7. Select **Cross ARM C Compiler** # **Includes**.
- 8. Edit the include path beginning with **\${workspace\_loc:/\${ProjName}/C:/Program Files (x86)/...** as follows:
	- Remove the string **\${workspace\_loc:/\${ProjName}/** from the beginning of the path, leaving the opening double-quote.
	- Remove the character **}** from the end of the path, leaving the closing double-quote.

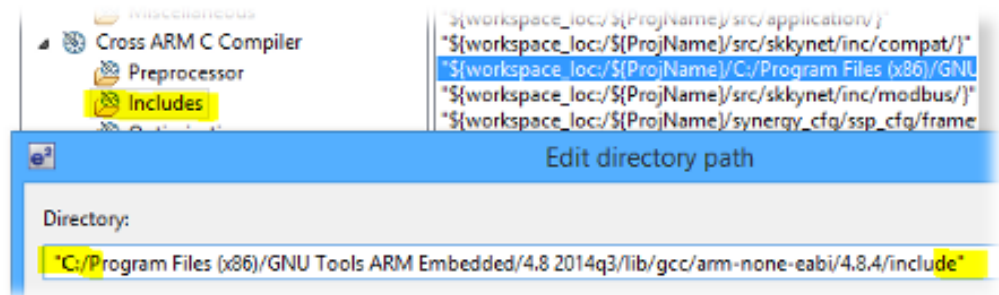

9. Repeat the modifications to the **Preprocessor** and **Includes** for the **Release** configuration, so that both **Debug** and **Release** configurations contain them.

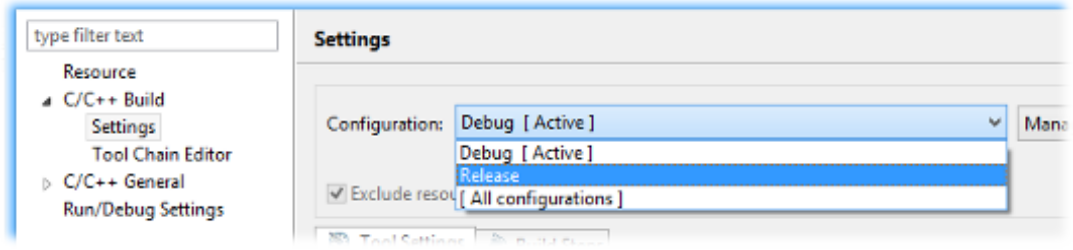

10. Press OK to close the Properties dialog.

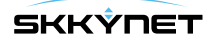

## **6) Build your project**

• Right-click on your project title in the Project Explorer and select **Build Project**. If the Console output contains three lines similar to the following near the end, then your build was successful:

arm-none-eabi-size --format=berkeley "ETK\_2.elf" text data bss dec hex filename 136704 2336 123540 262580 401b4 ETK\_2.elf

You should now have a project that implements a connection to a DataHub or SkkyHub server. You will need to configure the IP address or domain name, TCP port and data points for your application. If you have included Modbus/TCP support then you will need to configure the Modbus slave IP and the mapping between I/O addresses and point names. The sample files contain some examples of both single and multi-threaded operation, along with simple interaction with the LEDs on the target board. Please refer to the Template Files documentation for details.

Now you can test the sample application.

# **Testing the Sample Application**

The sample application contains all of the required code to create a connection between your board and either a [Cogent DataHub ®](http://www.cogentdatahub.com/) or a [SkkyHub™](http://skkynet.com/remote-monitoring/) server. You will need to modify the configuration to match your application requirements. The simplest test is to install the Cogent DataHub on a PC on your local network, and to transmit data from your Synergy application to the DataHub. Once you are satisfied with your Synergy application you can sign up for an account on the SkkyHub cloud service and modify the target IP address and data domain in your application to send data to your cloud account.

# **1) Install and Configure Cogent DataHub**

- 1. Download the Cogent DataHub from [the Cogent DataHub home page](http://www.cogentdatahub.com) and install it.
- 2. Configure the DataHub Web Server [as documented](http://www.cogentdatahub.com/Docs/cdh-webconfiguration.html). Mainly, you need to ensure that the **Act as a web server** option is checked. You may also need to change the port number if your PC is running software that uses port 80 (e.g., Skype or IIS).

# **2) Configure a DataHub Connection**

- 1. Open the file src/application/config\_app.c in your e2 studio project.
- 2. Find the function APP\_InitializeConfig, which sets the values of members of a CAppConfig. structure.

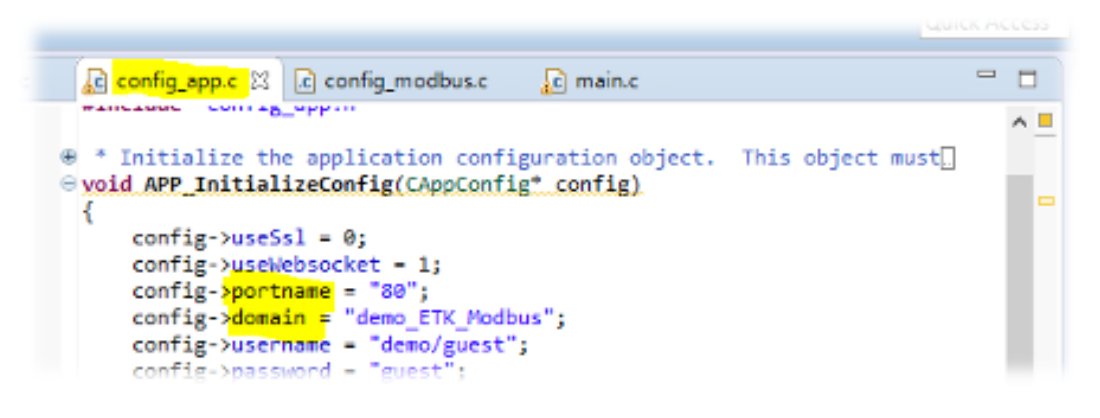

- 3. Modify these values to match your network:
	- hostname the IP address or host name of the computer running the DataHub
	- portname the HTTP server port setting of the DataHub (normally 80)
	- modbusHost the IP address or host name of the Modbus slave device
	- modbusPort the port number of the Modbus slave device (normally 502)
- 4. In addition, you should modify the domain to create a data domain (essentially a namespace) for your data. Use the default prefix, demo\_ and change the string ETK\_Modbus to a name of your choice, like this: demo\_Charles\_at\_Acme or similar. This name may be used later for testing on a public system, and you will get the best results if it is unique.
- 5. Open the file src/application/config\_app.h in your e2 studio project.
	- If you are not using DHCP to assign an IP address, modify the definition for STATIC\_SERVER\_IP\_ADDRESS to assign an IP address to this appliction.

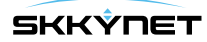

- If you are not using DHCP, and you are using DNS, modify the definition for STATIC\_DNS\_SERVER\_ADDRESS to the IP address of the DNS server. The address 8.8.8.8 is Google's public DNS.
- If you are not using DHCP, and you are on a network with a router, modify the definition for STATIC\_IP\_GATEWAY\_ADDRESS to the address of your router.
- 6. Rebuild and run your Synergy application
- 7. Ensure that your Windows firewall settings allow an incoming connection on the DataHub HTTP server port (portname above).
- 8. Start the Cogent DataHub, and click the **View Data** button to open the Data Browser window.

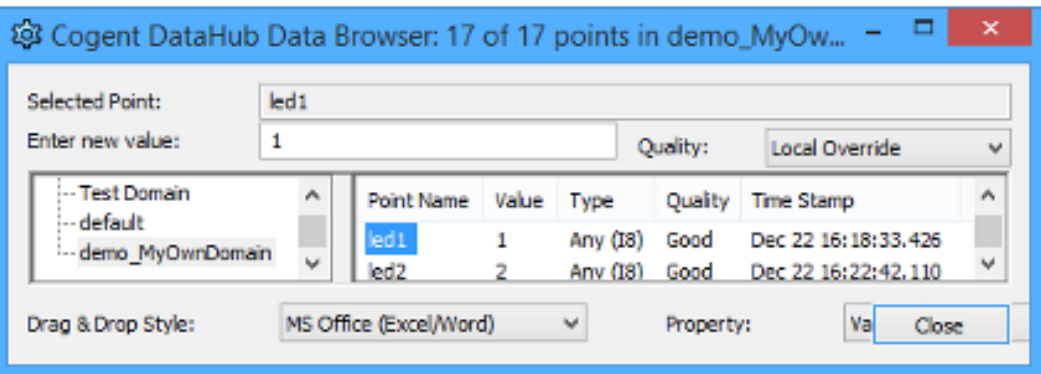

- 9. In the left pane, click the data domain for your application. Among the points listed, you should see at least led1 and led2.
	- The point  $1$ ed1 corresponds to LED 1 on your board. Depending on the board you are using this value will affect the LED differently. For example, on the SK-S7G2 a value of 0 will turn the light on, and non-zero will turn it off. On the DK-S7G2 a value of 0 will turn the LED off and values of 1 through 3 will select the LED color. You can change the value of the point by clicking on the name led1, and typing in a 1 in the **Enter a new value** field above, then pressing Enter.
	- The point 1ed2 corresponds to LED 2 on your test board. Again, its behaviour depends on the board you are using.
	- Note: If you are using Modbus, you should see the default Modbus values appear in the Data Browser window as well.

If you are able to view and interact with your data in the Data Browser window, then you have successfully connected to the Cogent DataHub. Now you can continue, and configure a connection to SkkyHub.

### **3) Configure a SkkyHub Connection**

- 1. To connect to the SkkyHub service, open the file src/application/config\_app.c in your e2 studio project.
- 2. Find the function APP\_InitializeConfig, to set the values of the members of the CAppConfig structure.
- 3. Make the following changes:
	- hostname # demo.skkynet.com
	- portname # 80

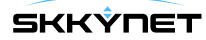

- domain # demo\_MyOwnDomain (your domain name as specified previously)
- username # demo/guest
- password # quest

Note: If you already have a SkkyHub account, you can use your own user name, password, and data domain here. Otherwise, you need to use the guest account and demo\_your\_domain as described.

- 4. To check your data connection, open a browser and go to [demo.skkynet.com](http://demo.skkynet.com).
- 5. Log in with the username Guest and password guest. This will open the Skkynet WebView interface.
- 6. Select **File** # **New** to open a new page.
- 7. Add a new Text Label [control](http://skkynet.com/SCS/docs/index.html#re-wv-textlabel.html) by clicking the "A" button in the controls list at the bottom of the window.
- 8. In **Basic Properties** # **Input Value**, select the arrow button to open the Binding entry field.
- 9. Select **Point**, and in the entry field, type led2. This will search the domain for all points containing the string led2.
- 10. Choose the string demo\_yourdomainname: led2.

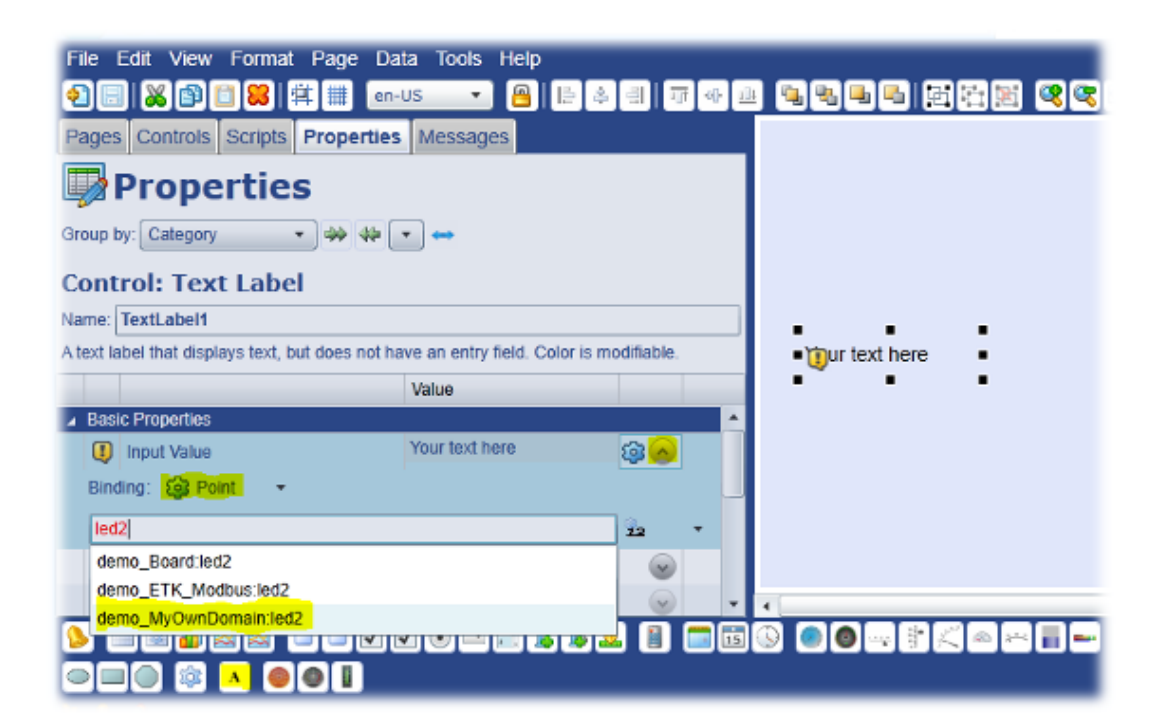

The value of led2 should appear in the control.

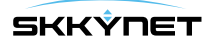

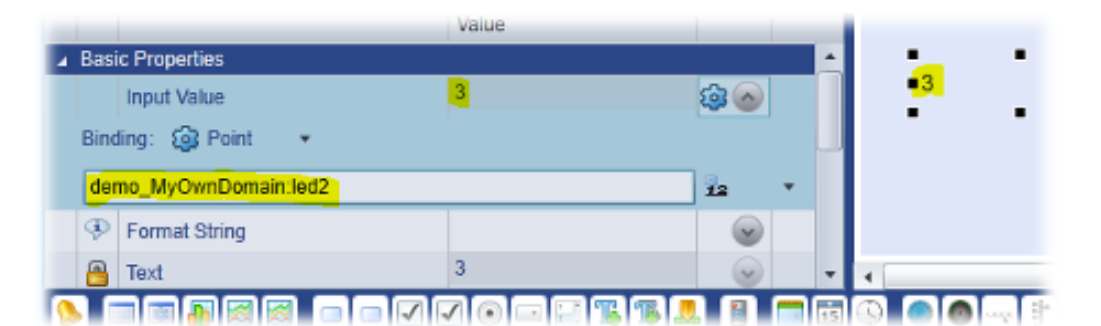

11. In the same way, add a new Text Entry Field [control](http://skkynet.com/SCS/docs/index.html#re-wv-textentryfield.html) (a blue "T" with green plus sign) to the page, and link it to the data point led1 in your data domain.

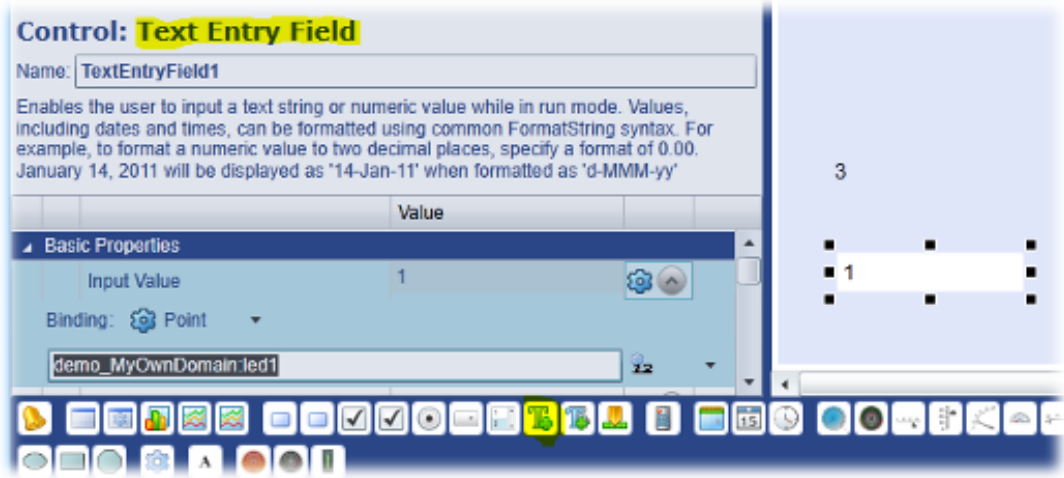

12. Click the green Run arrow at the top of the window.

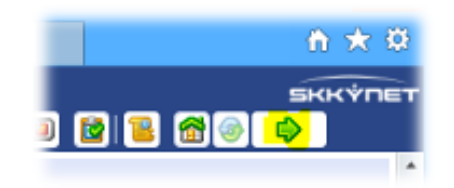

This will put the page into Run mode, allowing you to change the value in the led1 text entry field to demonstrate 2-way connectivity from SkkyHub to your device.

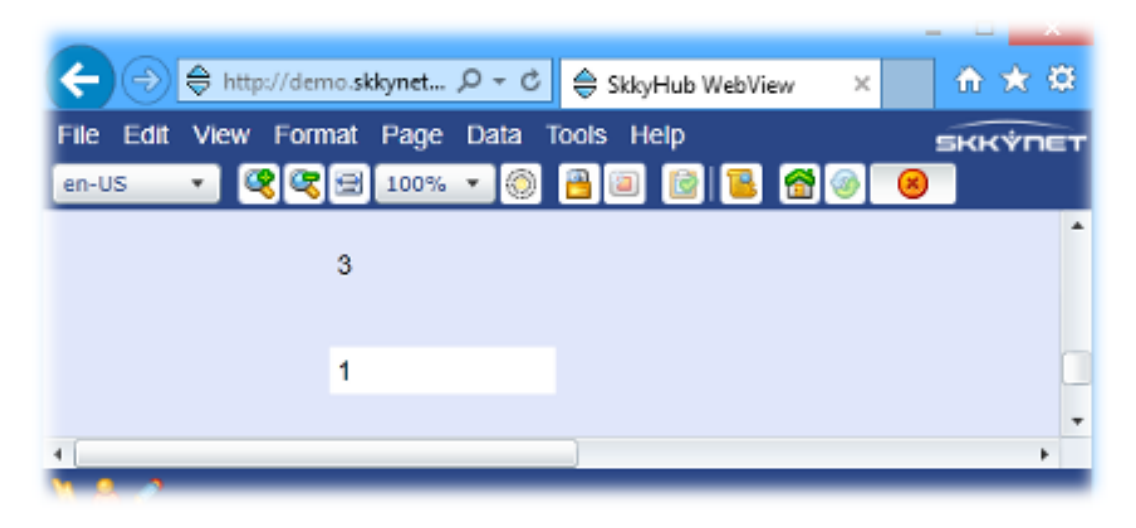

13.If you are able to see and interact with your data, then you have successfully connected to SkkyHub.

#### **4) Next Steps**

Now that you have tested your application with the DataHub and SkkyHub, you are ready to do any or all of the following, as explained in the relevant documentation:

- Configure more data points in config\_points.c.
- Configure Modbus connections and I/O mappings in config\_modbus.c.
- Configure user threads in config threads.c.
- Configure timers in config\_timers.c.
- Customize your application.
- Open a SkkyHub account. The demo account you have used for this test does not allow you to save pages or build an application. To do that, you will need a Skkynet account.